### INSTRUCTIVO DE CONEXIÓN ADSL

## **Material**

Contenido de la caja: Módem ADSL, transformador, cables telefónicos (rj11), cable de red (rj45) y splitter.

1. Retire el cable que une su teléfono con la línea de ANTEL, y conecte el splitter a la entrada liberada.

→

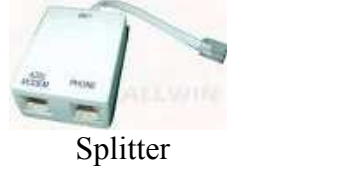

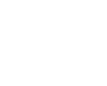

 $\rightarrow$ 

 $\rightarrow$ 

Splitter Entrada de línea de Antel

antel

2. Enchufar su teléfono a la boca denominada Phone o Local Phone del splitter con el extremo libre del cable de su teléfono.

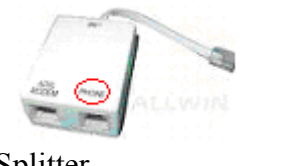

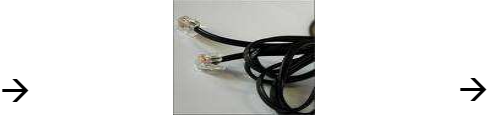

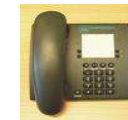

Splitter Cable del teléfono del Cliente Teléfono del Cliente

3. Utilizar el cable telefónico (rj11) para unir la ranura denominada Modem, DSL o ADSL Modem del splitter a la ranura dsl del módem.

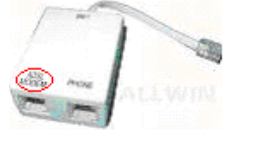

→

 $\rightarrow$ 

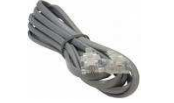

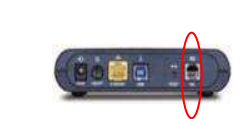

Splitter Cable telefónico Módem

4. Conectar el módem a su equipo. Para ello debe unir la ranura titulada *ethernet* o lan (de acuerdo al modelo de módem) a la tarjeta de red de su equipo ubicada en la parte trasera del mismo, mediante el cable de red (rj45).

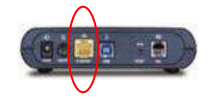

Módem Cable de red (rj45) Equipo del cliente

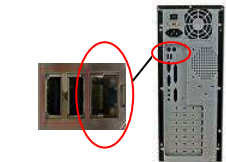

5. Introducir el conector del transformador en la ranura prevista del módem y seguidamente conectar al tomacorriente más cercano. Finalmente encender el módem.

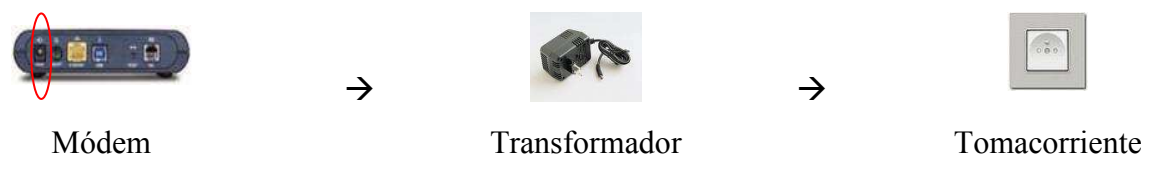

# **Sistema operativo**

# **Windows Vista**

Este sistema operativo incluye el software necesario para la conexión ADSL, para configurarla siga estos pasos:

- 1. Haga clic en el símbolo de Windows Vista.
- 2. Al desplegarse las opciones, buscar y seleccionar Red. Presionar el botón Centro de Redes y recursos compartidos.
- 3. Entrar en Configurar una conexión o red
- 4. Elegir la opción Conectarse a Internet Configurar una conexión inalámbrica, de banda ancha o de acceso telefónico a Internet, y presionar siguiente.
- 5. Seleccionar la opción Banda Ancha (PPPoE) Conectar usando DSL o cable que requiera nombre de usuario y contraseña.
- 6. En la ventana desplegada escribir:
	- a. Nombre de usuario: usuario@dominio.
	- b. Contraseña.
	- c. Nombre de la Conexión: "ADSL" u otro nombre que sirva para identificar la conexión.
	- d. Permitir que otras personas usen la conexión: por si hay varias sesiones en Windows Vista y se quiera usar la misma conexión.
- 7. Presionar el botón Conectar, después de unos segundos le aparecerá un mensaje anunciando que está conectado.
- 8. Se tiene la opción de Explorar Internet ahora para ir al navegador o de cerrar el asistente y entrar manualmente.

# **Windows XP**

Este sistema operativo incluye el software necesario para la conexión ADSL, para configurarla siga estos pasos:

- 1. Haga clic en Inicio, clic en Panel de Control y doble clic en Conexiones de red e Internet.
- 2. Haga clic en Conexiones de red. Si le aparece en el panel izquierdo (Tareas de red) arriba de todo la opción Realizar conexión nueva, seleccione esta opción para iniciar el Asistente para conexión nueva. En caso contrario se puede hacer lo mismo desde el menú Archivo, seleccionando la opción Nueva conexión... En cualquiera de los dos casos, una vez que se abre el asistente, haga clic en Siguiente.
- 3. Dentro de Tipo de conexión seleccione Conectarse a Internet y haga clic en Siguiente.
- 4. En la nueva pantalla seleccionar la opción Establecer mi conexión manualmente, y presionar Siguiente.
- 5. Seleccione Conectarse usando una conexión de banda ancha que necesita un nombre de usuario y una contraseña y, después, haga clic en Siguiente.
- 6. En el cuadro Nombre de ISP de la pantalla Nombre de conexión, escriba "ADSL" u otro nombre que sirva para identificar la conexión, a continuación, haga clic en Siguiente.
- 7. En la página de Información de cuenta de Internet ingrese el nombre de usuario (usuario@dominio), la contraseña y la confirmación de la contraseña. Clic en Siguiente y en Finalizar para completar el asistente.

# **Windows 7**

- 1. Haga clic en Inicio,un clic en Panel de Control y luego un clic en Redes e Internet.
- 2. Haga clic en Centro de redes y recursos compartidos. Seleccionar la opción Configurar una nueva conexión o red.
- 3. Seleccione Conectarse a Internet y haga clic en Siguiente.
- 4. Luego seleccione Banda ancha (PPPoE).
- 5. En esta ventana ingrese el nombre de usuario (usuario@dominio) y la contraseña, marcando la opción Recordar la contraseña.
- 6. Luego se debe escribir el nombre con el cual se identificará a la conexión, por ejemplo "ADSL".
- 7. Si se desea que otros usuarios puedan utilizar la conexión seleccione Permitir que otras personas usen esta conexión
- 8. Haga clic en Conectar y luego de establecida la conexión haga clic en Explorar Internet ahora.
- 9. Cuando el asistente solicite la ubicación de la red, seleccione Hogar y luego en Cerrar.

#### **Windows 95, 98, 98SE, Me y 2000 MAC**<sup>1</sup>

Para estos sistemas es necesaria la instalación del software WinPoET (provisto en el CD, el cual deberá solicitar al técnico en el momento de la instalación o luego en un Centro Comercial de ANTEL, con su número de servicio respectivo). Previamente debe verificarse que Windows tenga el acceso telefónico a redes cargado (adaptador de protocolo). Al insertar el CD con el sistema operativo funcionando se inicia una aplicación automáticamente. En caso contrario realice "doble-clic" sobre el icono WinPoET en la carpeta Windows del CD. Esta aplicación instalará el software automáticamente.

## **Linux**

Las versiones más modernas de Linux incluyen el cliente PPPoE, por lo cual no es necesaria la instalación de software adicional.

Las versiones más modernas de este sistema operativo incluye el software necesario para la conexión ADSL, para configurarla siga estos pasos:

- 1. En el menú Apple seleccione Preferencias del Sistema y luego Red.
- 2. En el menú Mostrar (Configurar en las versiones anteriores a Mac OS X 10.1) seleccione Ethernet incorporada.
- 3. Haga clic en la pestaña PPPoE y seleccione la casilla Conectar usando PPPoE.
- 4. En el campo Nombre de cuenta introducir el nombre de usuario (usuario@dominio) y la contraseña en el campo correspondiente. Si desea compartir el mismo método de conexión con todos los usuarios del equipo, activar la casilla Guardar contraseña.
- 5. Haga clic en Aplicar.

 $\overline{a}$ <sup>1</sup> Por más información dirigirse a la página: http://docs.info.apple.com/article.html?artnum=106716-es.

# **Solución de problemas y errores más comunes**

# **Error 629 –** Válido para Windows 98/Me/2000(Usando Winpoet)

Este es un error muy general, sus causas son muchas y varias de ellas escapan del alcance de este manual. Para intentar solucionarlo se deben seguir los siguientes pasos:

- 1. Apagar el módem y verificar que la conexión telefónica del mismo es correcta basándose en el instructivo de conexión (recordar que debe tener tres cables conectados). Luego volver a encenderlo y esperar a que las luces se estabilicen antes de intentar conectarse nuevamente.
- 2. Apagar el módem y verificar que el cable que conecta su PC con el módem esté correctamente conectado en ambos extremos. Luego volver a encenderlo y esperar a que las luces se estabilicen antes de intentar conectarse nuevamente. De persistir el problema, sírvase generar un reclamo al 08001199.

# **Error 630 –** Válido para Windows 98/ Me/2000(Usando Winpoet)

Este error se debe a un problema de hardware, con lo que se sugiere realizar los siguientes pasos:

- 1. Reiniciar el PC.
- 2. Reinstalar el software de conexión

De persistir el problema, sírvase generar un reclamo al 08001199.

#### **Error 638 –** Válido para Windows XP

Este error aparece al tener instalado en su PC el software Winpoet (incluido en el CD que ANTEL brinda a solicitud del Cliente). Este programa no es necesario en Windows XP, la desinstalación debe hacerse desde el CD provisto, siguiendo las pantallas emergentes hasta que se solicite reiniciar el equipo.

IMPORTANTE: NO desinstalar desde Agregar o Quitar Programas.

### **Error 651 –** Válido para Windows 7

La causa más probable de este error es tener la tarjeta de red deshabilitada. Para solucionarlo se deben seguir los siguientes pasos:

- 1. Hacer clic en Inicio y luego en Equipo.
- 2. Hacer clic en Propiedades del sistema y luego en el link Administrador de dispositivos (en caso de requerir alguna confirmación aceptar la misma).
- 3. Al abrirse la siguiente ventana seleccionar con un sólo clic el icono Adaptadores de red, luego hacer clic con el botón derecho del Mouse; en las opciones desplegadas hacer clic en Habilitar.
- 4. Luego de habilitada la tarjeta de red, tratar de conectarse nuevamente.

#### Observaciones:

En caso de que la tarjeta de red se encuentre habilitada, este error puede deberse a varios factores, por lo que se recomienda seguir los pasos que se indican para el Error 678 para Windows XP. De persistir el problema, sírvase generar un reclamo al 08001199.

De no encontrarse la categoría Adaptadores de red en el paso 3. probablemente exista un problema mayor con la tarjeta de red (falla de la misma o falta de drivers) y se deberá consultar con un técnico particular para solucionar el problema.

#### **Error 678 –** Válido para Windows XP

Este es un error muy general, sus causas son muchas y varias de ellas escapan del alcance de este manual. Para intentar solucionarlo se deben seguir los siguientes pasos:

- 1. Apagar el módem y verificar que la conexión telefónica del mismo es correcta basándose en el instructivo de conexión (recordar que debe tener tres cables conectados). Luego vuelva a encenderlo y espere a que las luces se estabilicen antes de intentar conectarse nuevamente.
- 2. Apagar el módem y verificar que el cable que conecta su PC con el módem está correctamente conectado en ambos extremos. Luego vuelva a encenderlo y espere a que las luces se estabilicen antes de intentar conectarse nuevamente.
- 3. Seguir los pasos mencionados para el Error 769 para Windows XP.

De no solucionar el problema sírvase generar un reclamo al 08001199.

#### **Error 691 –** Válido para Windows 7, Windows XP, Windows Vista, 98/ Me/2000 (Usando Winpoet)

Este error se genera al ingresar el Nombre Usuario y la Contraseña. Para intentar solucionarlo tenga en cuenta lo siguiente:

- 1. Tanto el nombre de usuario como la contraseña son sensibles a mayúsculas y minúsculas, por lo que usted debe verificar que ha escrito los mismos en la forma en que los registró.
- 2. Si su contraseña supera los 8 caracteres (entre números y letras), escriba sólo los primeros 8 caracteres que registró.
- 3. Por más datos, ver el párrafo titulado "Usuario@Dominio y Contraseña"

De persistir el problema sírvase comunicarse al 08001199.

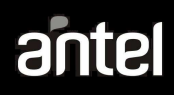

# **Error 769 –** Válido para Windows XP

La causa más probable de este error es tener la *tarieta de red deshabilitada*. Para solucionarlo se deben seguir los siguientes pasos:

- 1. Hacer clic derecho del mouse en el icono de Mi PC y luego clic en Propiedades.
- 2. Hacer clic en Hardware y luego en el botón Administrador de dispositivos
- 3. Al abrirse la siguiente ventana buscar en donde dice Adaptadores de red si aparece alguna cruz roja sobre el icono
- de alguna de sus subcategorías, usted debe hacer clic derecho del mouse sobre la cruz y luego hacer clic en Habilitar. 4. Luego de habilitada la tarjeta de red, tratar de conectarse nuevamente.

#### Observaciones:

De no encontrarse la categoría Adaptadores de red en el paso 3) probablemente exista un problema mayor con la tarjeta de red (falla la misma o faltan drivers) y se deberá consultar con un técnico particular para solucionar el inconveniente.

#### **Error 814 –** Válido para Windows Vista

La causa más probable de este error es tener la tarjeta de red deshabilitada.

Para solucionarlo se deben seguir los siguientes pasos:

- 1. Hacer clic en INICIO y luego en Equipo.
- 2. Hacer clic en Propiedades del sistema y luego en el link Administrador de dispositivos (en caso de necesitar alguna confirmación aceptar la misma)
- 3. Al abrirse la siguiente ventana buscar en donde dice Adaptadores de red si aparece alguna flecha negra sobre el icono de alguna de sus subcategorías, usted debe hacer clic derecho del mouse sobre la flecha y luego hacer clic en Habilitar.
- 4. Luego de habilitada la tarjeta de red, tratar de conectarse nuevamente.

#### Observaciones:

De no encontrarse la categoría Adaptadores de red en el paso 3) probablemente exista un problema mayor con la tarjeta de red (falla de la misma o falta de drivers) y se deberá consultar con un técnico particular para solucionar el problema.

### **Error 815 –** Válido para Windows Vista

Este es un error muy general, sus causas son muchas y varias de ellas escapan del alcance de este manual. Para intentar solucionarlo se deben seguir los siguientes pasos:

- 1. Apagar el módem y verificar que la conexión telefónica del mismo es correcta basándose en el instructivo de conexión (recordar que debe tener tres cables conectados). Luego vuelva a encenderlo y espere a que las luces se estabilicen antes de intentar conectarse nuevamente.
- 2. Apagar el módem y verificar que el cable que conecta su PC con el módem está correctamente conectado en ambos extremos. Luego vuelva a encenderlo y espere a que las luces se estabilicen antes de intentar conectarse nuevamente.
- 3. Seguir los pasos mencionados para el Error 814 para Windows Vista.

De no solucionar el problema sírvase generar un reclamo al 08001199.

## **Mensaje "No se puede mostrar la página"**

Verificar que no está trabajando sin conexión.

 En Internet Explorer ir a Archivo y verificar que Trabajar sin Conexión NO esté tildado. De estarlo, hacer clic sobre Trabajar sin Conexión para corregir.

## **Usuario@Dominio y Contraseña**

1. El usuario es registrado a elección del cliente en la página de ANTEL [\(http://www.antel.com.uy\)](http://www.antel.com.uy) -Antel en línea - Internet - Gestión Acceso a Internet - Creación de usuario acceso a Internet.

2. El dominio depende del producto contratado (consultar en la página de ANTEL en las condiciones de cada producto).

3. La contraseña no debe superar los 8 caracteres, y es sensible a mayúsculas y minúsculas.

En caso de ser necesario resetear su contraseña, puede ingresar a la página de ANTEL desde su computadora con usuario: antel@adsl y contraseña: antel luego ingrese a: Antel en línea - Internet - Gestión Acceso a Internet - Reseteo contraseña acceso a Internet.

En esta pantalla se solicita que ingrese: el usuario, el número de contrato, tipo y número de documento. También puede hacerlo a través del 0800.1199.